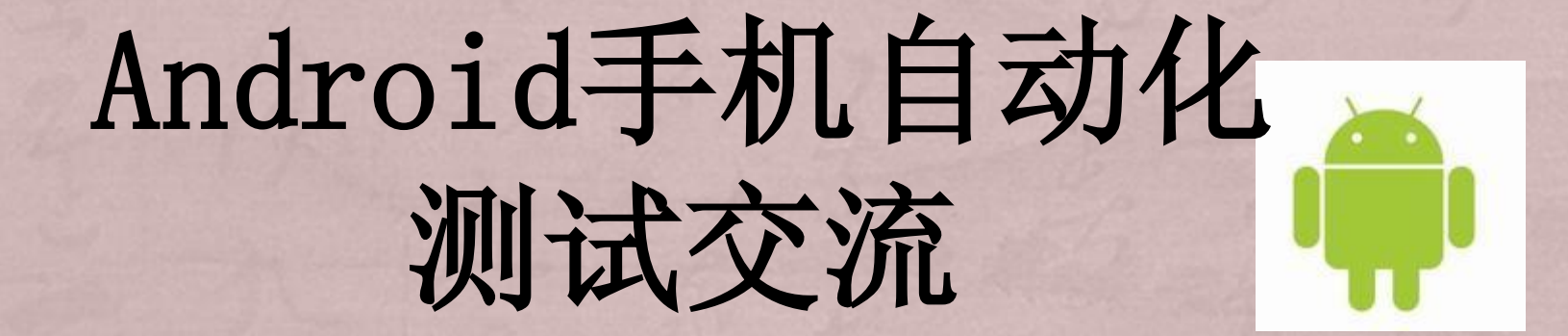

### 2013年10月

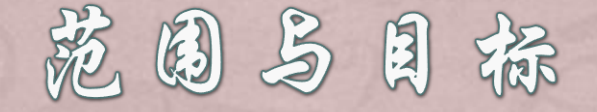

+ 交流对象: – 手机端软件测试人员

+ 交流目标:

- 自动化测试背景
- 自动化工具介绍
- 自动化测试环境安装
- Monkey runner测试实例

+ 本次交流将占用100分钟

### 自动化测试背景

软件测试是软件产品开发过程中的重要环节。

测试对于发现软件中缺陷,保障软件的质量具有重要意义。

手工测试和自动化测试是软件测试的两种基本手段,二者相互补充,不 可相互替代。

自动化测试能捕捉到资源冲突、多线程、死锁等手工测试难以发现的错 误,可以高效的完成大量机械性、重复性测试,能模拟大量数据或大量 并发用户等应用场景,从而有效的缩短软件测试周期,提高测试的可靠 性及准确度。

# 自动化工具介绍

研究Android自动化测试方法,整理了一些工具, [Monkey、](http://developer.android.com/guide/developing/tools/monkey.html) [Monkeyrunner等](http://www.cnblogs.com/yyangblog/archive/2011/03/10/1980086.html)等。

目前看来,monkey这个程序其实并不完善, 不过,作为折腾应用的使用还 是足够的

接下来重点讲就是Monkey--->及进化的MonkeyRunner

### 自动化工具介绍 $\blacktriangleright$  Monkey

Monkey是Android中的一个命令行工具,可以运行在 模拟器里或实际设备中。它向系统发送伪随机的用户事件流 (如模拟用户触摸屏幕、滑动Trackball、按键等),实现对正 在开发的应用程序进行压力测试。Monkey测试是一种为了 测试软件的稳定性、健壮性的快速有效的方法。

### MonkeyRunner

如果,把现阶段的monkey比做是幼儿园的小孩,那么 monkeyrunner就是一个初中生了…它支持自己编写插件, 控制事件,随时截图,简而言之,任何你在模拟器/设备中能干的 事情,MonkeyRunner都能干,而且还可以记录和回放!!!

自动化测试环境安装

#### 安装SDK(Software Development Kit, 即软件开发工具包 )

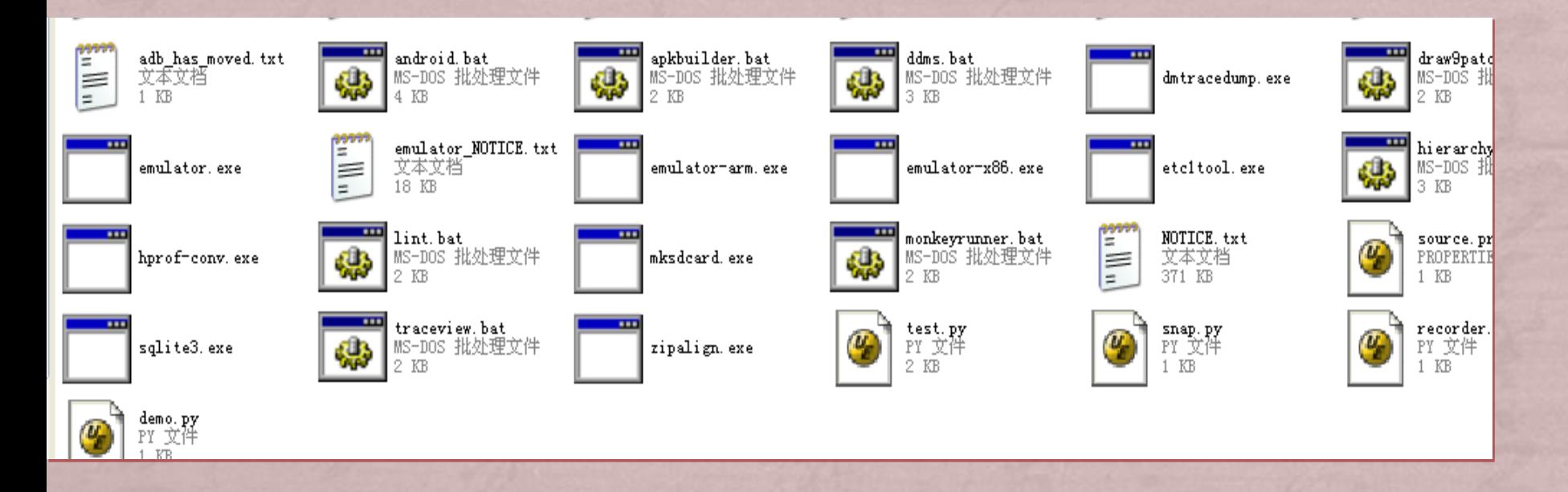

下载解压后,勿忘添加环境变量: Path =  $D:\android-sdk\tool s$ 

Android自动化测试之Monkeyrunner的使用,是模拟人工的按键、触击屏幕、滑动屏幕、时延等操 作来控制Android手机来达到自动化测试的效果,对比monkey功能要强大的多!它支持,自己编写插件,控 制事件,随时截图,简而言之,任何你在模拟器/设备中能干的事情,MonkeyRunner都能干,而且还可以记录 和回放!!!

- 1. 启动一个Android系统的模拟器,即为命令中device
- 2. 将cmd命令定位到android SDK的路径下的tools目录
- 3. 输入命令"monkeyrunner", 回车, 进入Shell命令交互方式

导入monkeyrunner所要使用的模块: A.直接在shell命令中输入(然后回车):

from com.android.monkeyrunner import MonkeyRunner,

MonkeyDevice,MonkeyImage

B.输入device = MonkeyRunner.waitForConnection(), 然后回车

- 4. 到这儿,基本上算是完成了,至于参考文档中提到的传入apk则是为了对具体 应用的控制;如果不传入则可以实时的控制模拟器,像您在玩自己的手机一样。
- 5. 确实, 我们可以不必这样麻烦的一行行的输入命令, 可以将这些指令都写到一 个Python文件中

#### ◎ 命令提示符 - monkeyrunner.bat

```
Microsoft Windows XP [版本 5.1.2600]<br>(C) 版权所有 1985-2001 Microsoft Corp.
C:\Documents and Settings\zhangwf>d:
D:\>cd D:\android-sdk\tools
D:\android-sdk\tools>monkeyrunner.bat
Jython 2.5.0 (Release_2_5_0:6476, Jun 16 2009, 13:33:26)
>>>File "<stdin>", line 1
    from com.android.monkeyrunner import MonkeyRunner,
SyntaxError: no viable alternative at input
Syncaxinon: No viable afternative at input<br>>>> from com.android.monkeyrunner import MonkeyRunner,MonkeyDevice,MonkeyImage<br>>>> device = MonkeyRunner.waitForConnection()<br>>>> device.press('KEYCODE_BACK',MonkeyDevice.DOWN_AND_
>>> device.touch(201,740,MonkeyDevice.DOWN_AND_UP)
>>>
>>>
```

```
.40.1.150.76,0,1 #!D:\android-sdk\tools\monkeyrunner
2 from com.android.monkeyrunner import MonkeyRunner, MonkeyDevice, I
 3
4# Connects to the current device, returning a MonkeyDevice objee
 5 device = MonkeyRunner.waitForConnection()
 6
7 for i in range(0, 3):
8
      #device.touch(201,733,MonkeyDevice.DOWN AND UP)
      #MonkeyRunner.sleep(20)
\overline{9}#device.press("KEYCODE BACK", MonkeyDevice.DOWN AND UP)
1011#device.press('KEYCODE BACK','DOWN AND UP')
1213device.touch(201,740,MonkeyDevice.DOWN AND UP)
                                                  运行python
14
    MonkeyRunner.sleep(20)
                                                  脚本实现自动
15device.press('KEYCODE BACK', MonkeyDevice.DOWN
    MonkeyRunner.sleep(10)
16
    #device.press('KEYCODE_BACK', MonkeyDevice.DOWN ACULI
17#device.press('KEYCODE BACK','DOWN AND UP')
1819
```
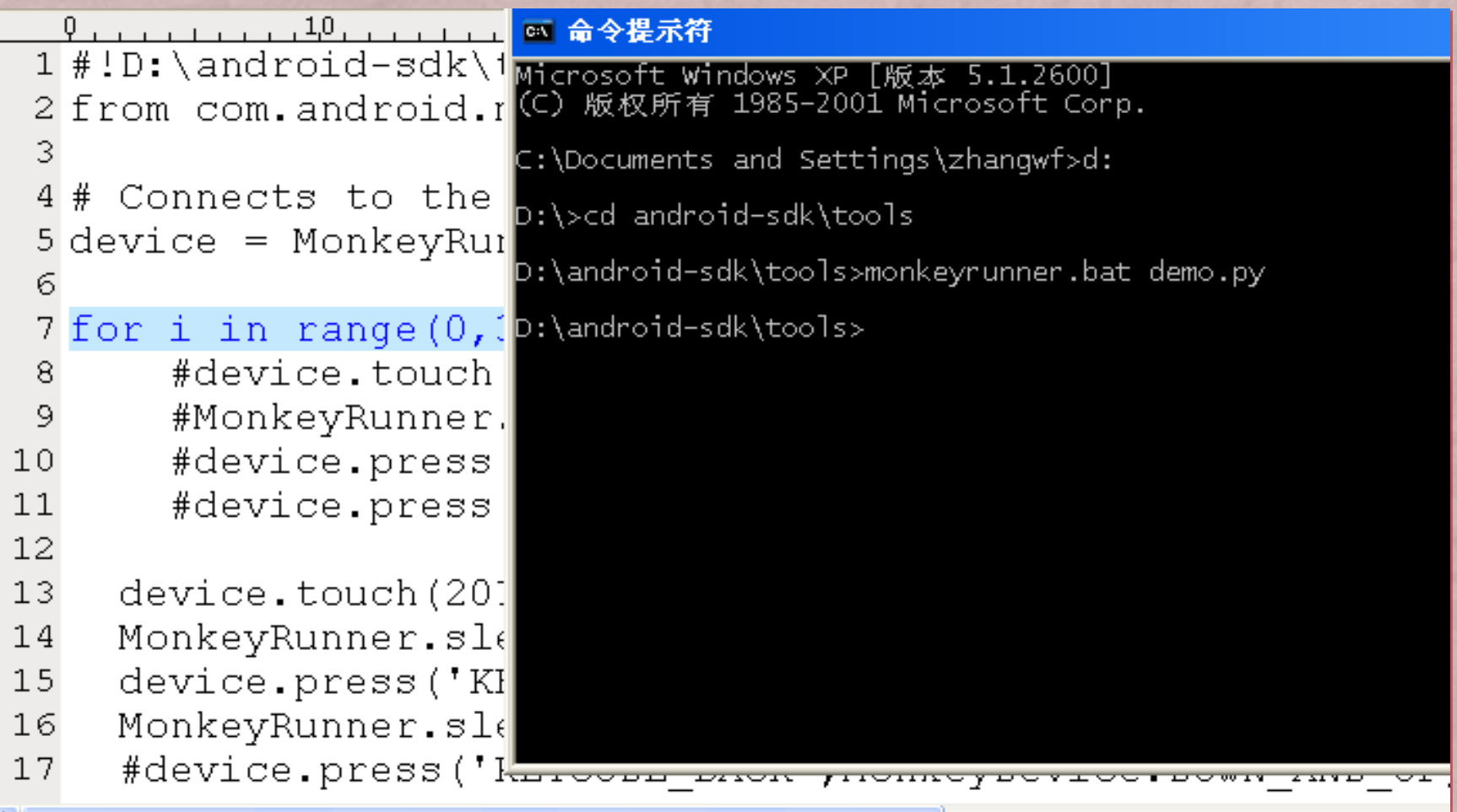

```
1 #!#!D:\android-sdk\tools\monkeyrunner
2 from com.android.monkeyrunner import MonkeyRunner, MonkeyDevice
3 from com.android.monkeyrunner.recorder import MonkeyRecorder
5# Connects to the current device, returning a MonkeyDevice obje
6 device = MonkeyRunner.waitForConnection()
7 MonkeyRecorder.start(device)
                                         运行
8|recorder获
```
取手机界面上

按钮的坐标

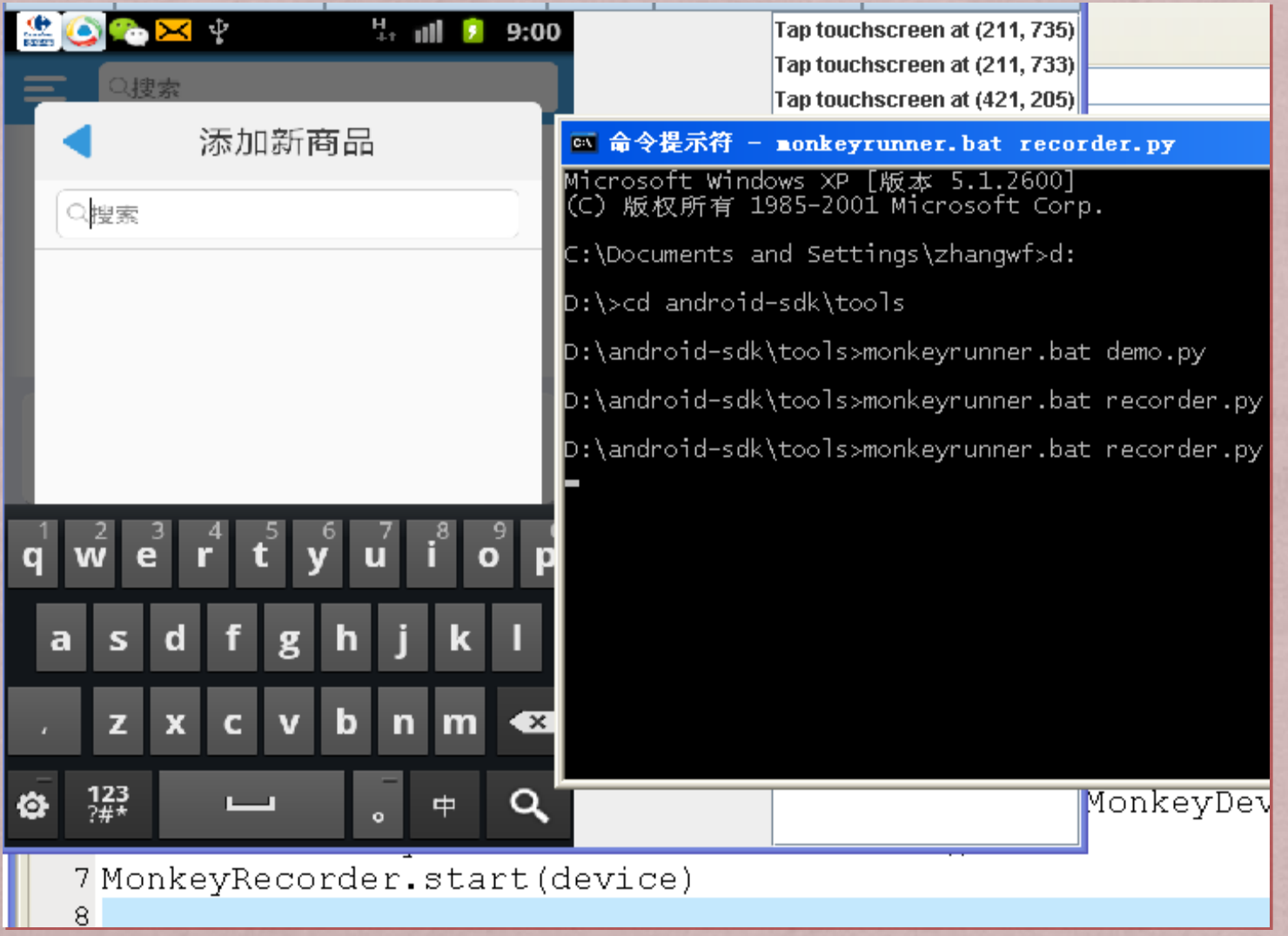

#!D:\android-sdk\tools\monkeyrunner from com.android.monkeyrunner import

# Connects to the current device, re device = MonkeyRunner.waitForConnect device.touch(50, 1230, MonkeyDevice. MonkeyRunner.sleep(2) # Takes a screenshot  $result = device.takeSnapshot()$ result.writeToFile('d:\\snapl.pnq','

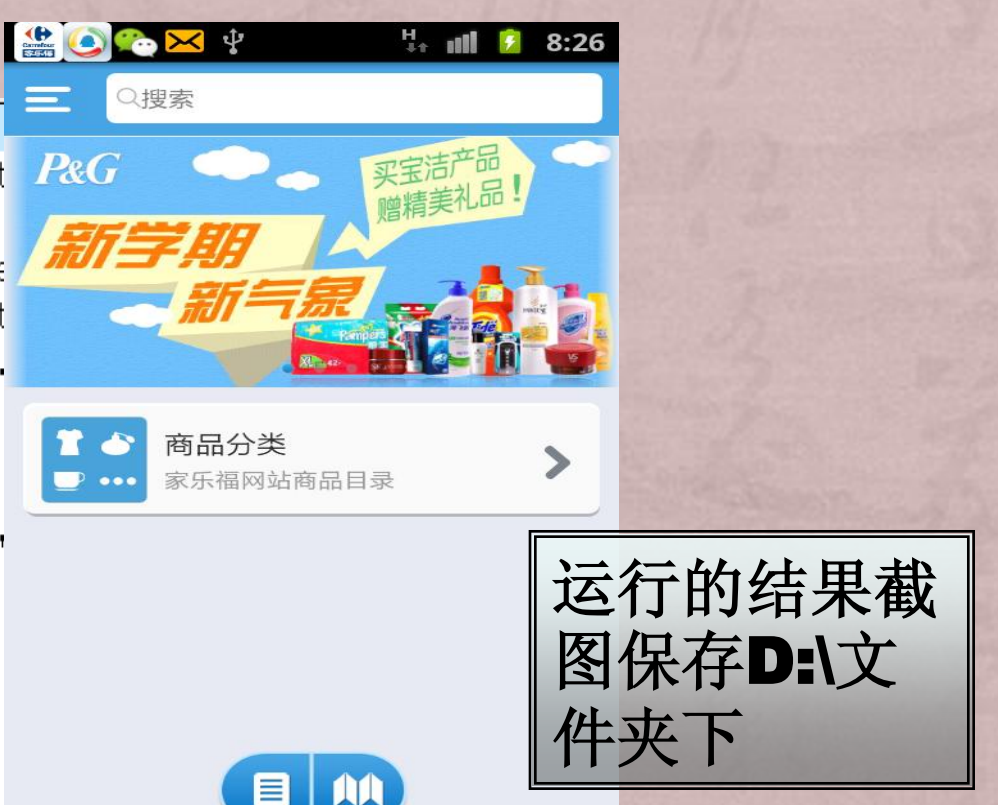

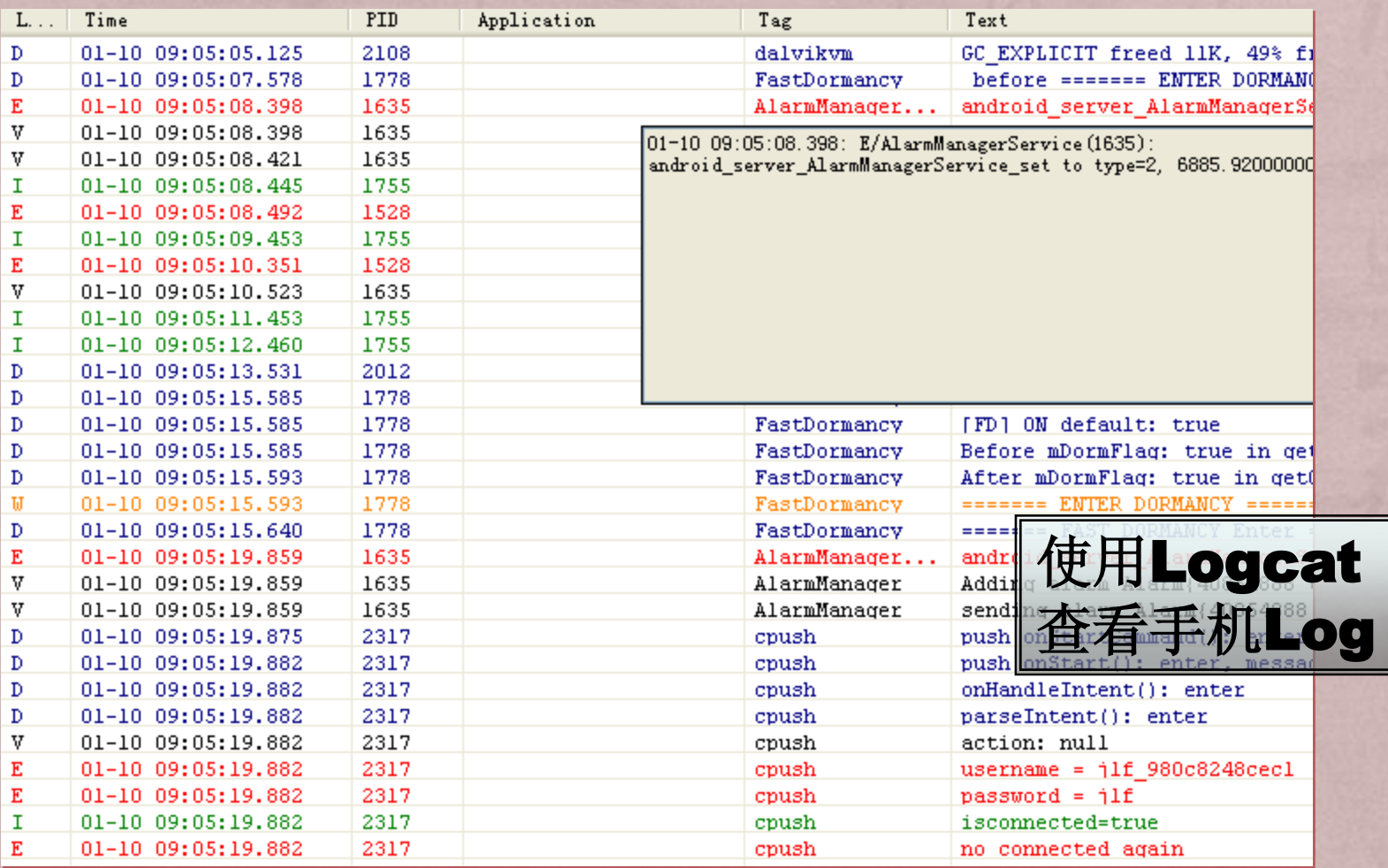

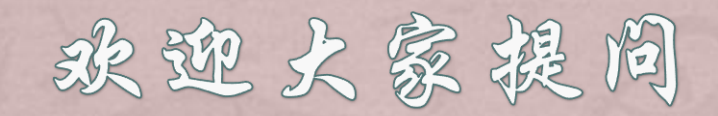

### Any Question ?

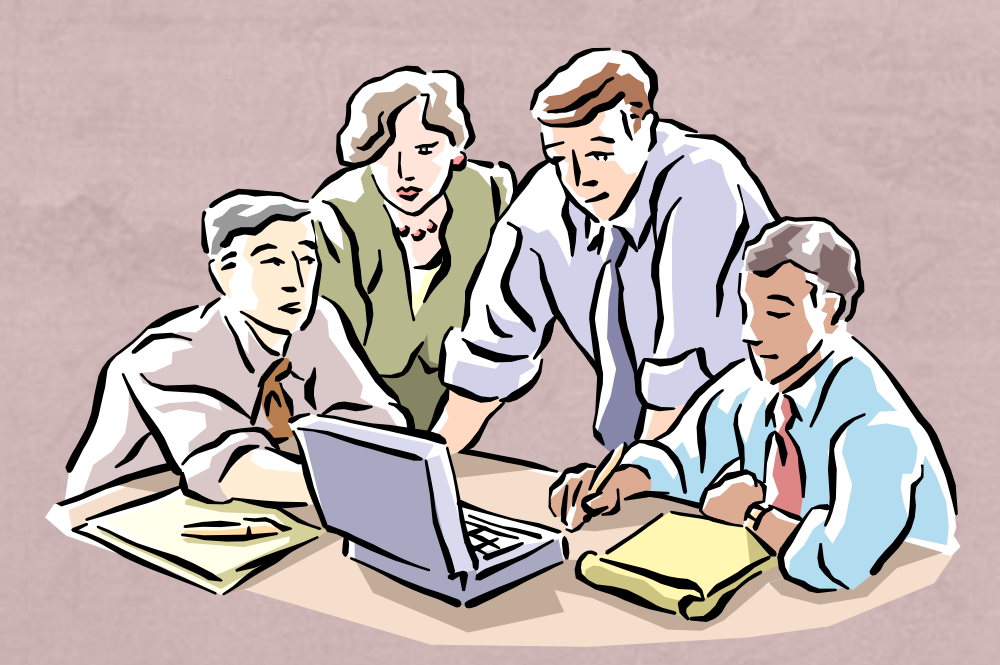